## Setting up O-Lynx on a computer for the first time.

## Installing the O-Lynx software.

The O-Lynx software comes as an installation file that you run to install the various O-Lynx applications. E.g. O-Lynx\_2017\_Install.exe. The latest version of the installation file is available on the www.o-lynx.com downloads page.

During the install or when you restart your computer, you may see a message from Windows or your anti-virus software to indicate that it has not seen the O-Lynx software before. If you see a message like this, click "UnBlock" or similar to continue.

Run the install program by double clicking the file. The first thing you will see is the license agreement. You will need to click "I accept the agreement" in order to continue. You will then be asked where to install the files. Please leave this at the default of "C:\Program Files\O-Lynx".

The next screen will ask if the Nexus database server should be installed. Ensure this is ticked for the first computer (the one that will be the main event computer ). Later on when installing on additional computers that are simply showing results or dealing with entries, the "Install Nexus Server" option should be left unticked. Click "Next" to continue.

A "Ready to Install" screen is then shown just to summarize what is about to happen. Click "Install" to start the actual installation of the files.

To finish the installation, you will see 2 further options to update existing data and install default panels. It is recommended you always leave these ticked. Click 'Finish' to exit the install program.

The "O-Lynx Database Updater" will then start to check your database files are up-to-date. Press "Start Update" to run this process, then "Close" to exit.

You should now have 4 icons on your desktop for the O-Lynx software and an icon for the Nexus Database Server. As the Nexus Database Server will be set to start when the computer is switched on you should not need this icon unless the server is exited for some reason.

The 4 O-Lynx icons are …

**O-Lynx Event** – Main event software. The event details, courses, and entries are all setup in this program. If using radios, O-Lynx Event is the program that communicates with the O-Lynx radios.

**O-Lynx Results** – Provides various windows for displaying live result information at the event for commentary and/or spectator use.

**O-Lynx Tools** – Mainly used just to set the location of the Nexus database server. For example, to provide results on multiple computers, the "Server Address" in the "Database Settings" window of the additional computers needs to be set to the address of the master computer. O-Lynx Tools also provides a link to access remote help if needed and a button to start a backup of the O- Lynx database.

**O-Lynx Sync** – Used to automatically bring in information from third party software such as the OE range of programs. O-Lynx Sync will check every 30 seconds for changes and update the entry information in O-Lynx Event.

If you will be using O-Lynx Touch at your events, the install file and manual are available as separate downloads from the O-Lynx website.

## Setting up the hardware to use with O-Lynx software.

Depending on how you are using O-Lynx, you may need to set up various Sportident stations.

These, along with the O-Lynx Master radio, are all set up from the "Port Settings" icon down left side of the O-Lynx Event main screen. It may appear Red or Green depending on whether it is connected to the O-Lynx Master radio.

Pressing this icon will take you into the 'Port Setup' screen.

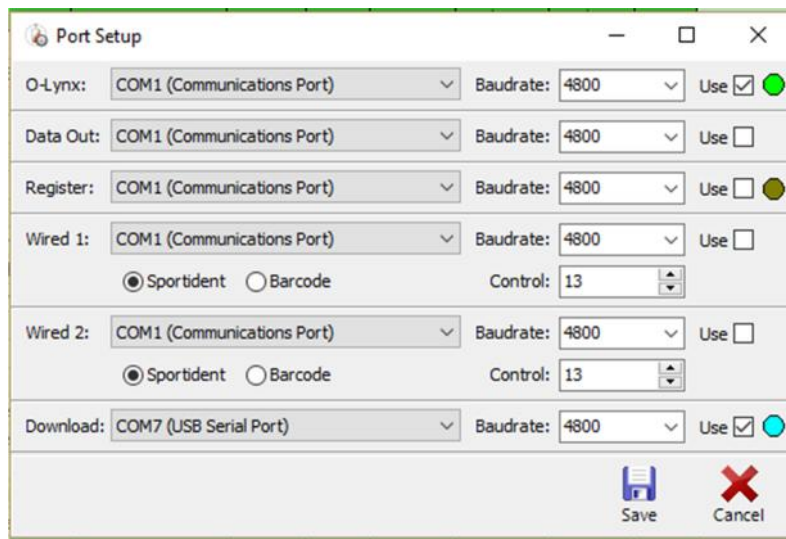

O-Lynx gives you a lot of options with getting information in and out of the program. For simplicity, just the usual options are covered here. Any of the ports are set up with ..

- A drop down box listing the available ports. Only actual available ports are listed here so if you have connected something but can't see it, try unplugging it and then plugging it in

again. If you have several devices connected but don't know which one is which, unplug one of the devices to see which one of those listed, disappears.

- A "Baudrate" selection box this is how fast the devices are talking.
- A "Use" box tick to confirm you are using this port or un-tick if not.
- Some of the ports also show a round coloured LED. This acts as a guide to the port status box in the bottom left of the main screen, where the current status of the O-Lynx, Register and Download ports are shown.

**O-Lynx** – this is the port connected to an O-Lynx Master radio for getting live punch information. Because this port accepts standard Sportident messages, it may also work with other radio or wired systems.

When connected the master will show up as a "(USB Serial Port)". The baudrate will usually be 38,400 though later radio masters ( from 2017 ) will use a baudrate of 57,600 – check the back of the master radio for a baudrate sticker and try 38,400 if no sticker exists.

**Register** – the port a Sportident register station is connected to.

**Download** – the port a Sportident download station is connected to.

Make sure the required ports are ticked, and click "Save" to exit.

Note that because O-Lynx Event tries to connect to the ports when you start the program, it is best to have everything plugged in before starting. If you plug in anything after starting the program or a connection disconnects during an event, simply go back into the port setup window and press 'Save' to re-connect.

If at any time you see a message similar to the one shown below then it means one of the ticked ports is not available. Please check the setup and connections and go into and out of the port setup screen to try to connect again.

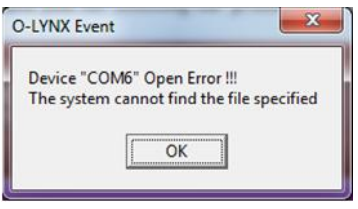

When the ports are properly connected, the corresponding status LED on the top row of the status LED's on the main screen will be lit up. When the devices are talking to each other the bottom LED will flash.

## Setting up a download printer.

If you are downloading chips directly into O-Lynx and supplying a printed result sheet to competitors, you will need to setup the download printer.

Along the left edge of the main screen is the "Settings" button.

Press this to go into the O-Lynx Settings screen. Towards the bottom of the opening page, you will see a box where the "Download Printer" can be selected. The printer must be installed first to see it in the list of printers.

## Using O-Lynx for an event.

## Setting up the event.

The first step is to define an event. An event sets up somewhere to store all the information that is part of running the orienteering event, along with the controls, courses and entries.

To set up the event, go to the Event tab, and press the 'New Event' button.

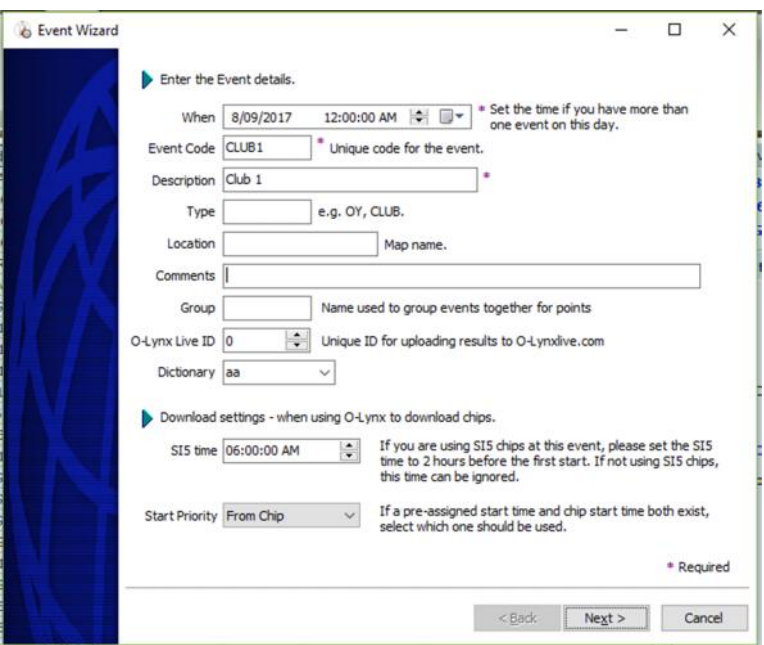

There are quite a few boxes shown here but the minimum information required is …

When – the date of the event. If setting up prior to the day of event, ensure this is set to the actual day the event takes place.

**Event Code** – A short unique code for the event.

**Description** – A longer descriptive name of the event.

## Setting up the courses.

A course consists of at least a minimum of a start and a finish control and usually a number of controls along the way.

There are a number of ways to set the courses up in O-Lynx….

#### **Option 1. Use the wizards within O-Lynx.**

The first step here is to set up the controls. On the Controls tab, add each control one by one by pushing the 'New Control' button. A better way when a lot of control are being added is to use the 'Add All Controls' button to add all the controls in a range at once.

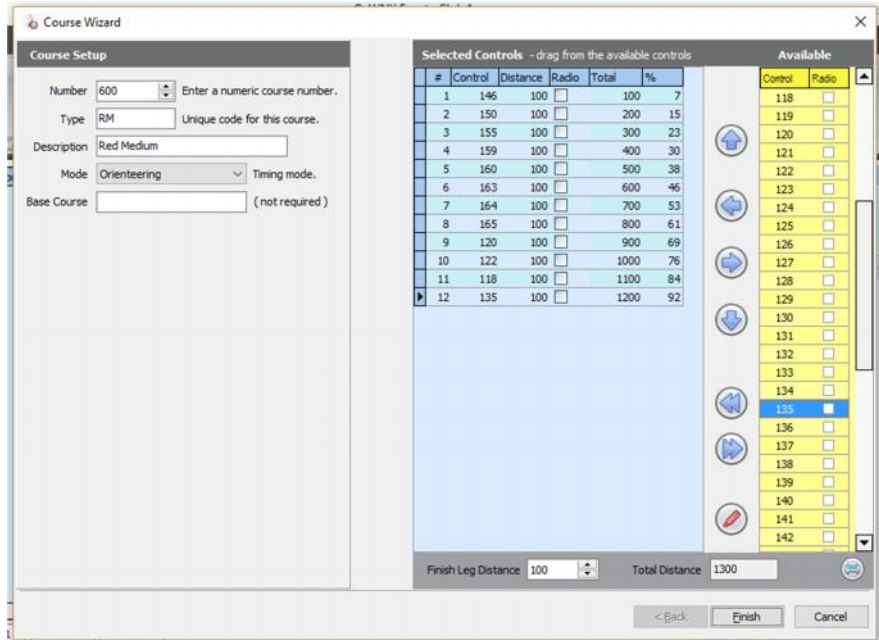

Then to setup the courses, use the 'New Course' button on the Courses tab.

A course needs….

Number – unique number for this course. Use the suggested number if you don't have a set number you want to use.

Type : a unique short code e.g. M40, WHITE or WH

Description : A longer descriptive name for the course e.g. M40 or Red Medium

Mode :

- Orienteering travelling through the controls in a set order.
- Score Control can be punched in any order, with points for each control.
- Timed event mainly used for Adventure race events where missing a control doesn't demote the competitor to show as a MP. This is because you are often dealing with competitors unfamiliar with the timing system on a route where there is virtually no route choice so a missed control is likely a lapse in memory rather than a deliberate act. The competitor can be edited manually to assign a MP if required.

If the course has a mode of "Score/Rogaine" then 2 other options will be shown … Time Limit : the number of minutes before penalty points start getting subtracted from the competitors score.

Late Penalty : the amount to deduct for each minute over the time limit.

Then drag ( or use the arrow keys on the screen ) to assign the controls in the order required from the "Available" list to the "Selected Controls" list.

Distance between the controls defaults to 100 metres but you can click and edit the distance column by clicking on the distance value if the distance needs to be accurate. The "Total" distance and "%" through the course columns are provided to help with planning and commentary.

Press finish to exit and save or update the course.

#### **Option 2. Use a coursedata.xml file.**

In orienteering, separate course planning software such as Condes or Purple Pen is usually used to plan the courses. Directly importing the course setup from these software packages is the quickest and most reliable way to load course information. The file can also contain additional information including distances and co-ordinates when using the V3 standard of the file.

Use the "IOF XML" button on the Courses tab to import the file. It will automatically set up both the controls and courses.

#### **Option 3. Download a chip loaded with the controls.**

After defining the event, add courses using the 'New course' button, but don't add any controls. Get a chip that has punched the controls in the required order, either before the controls went out , or when the first competitor comes back.

Go into the Course Wizard for the course being setup and click on the button with the red chip on it to open a window titled "Learn course from download"

Put the chip in a download station and you should see something like below.

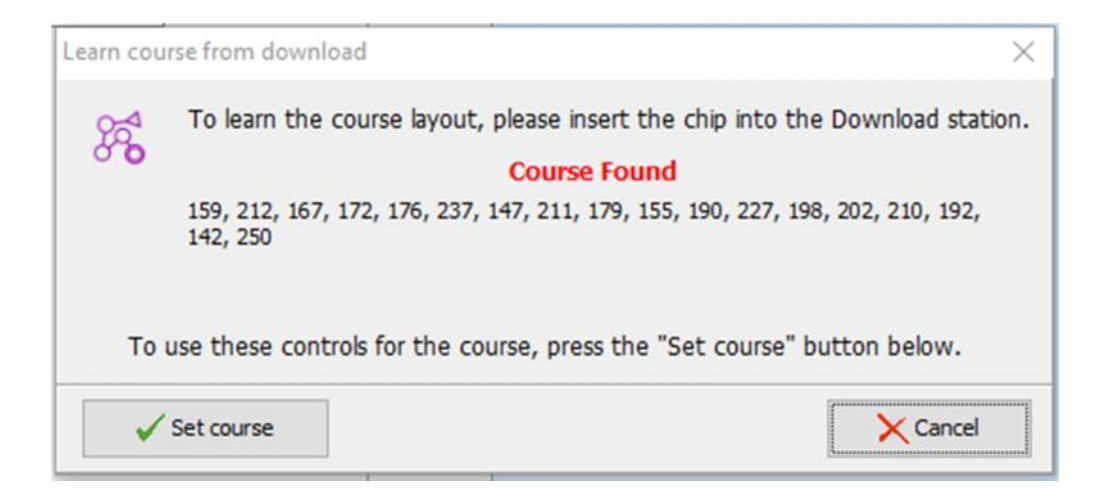

Check the course then press "Set Course" to fill out the Selected Controls list, followed by "Finish" to exit the Course Wizard. Both the course and any previously undefined controls will be set up from the chips information.

If this was the first competitor's chip then it should be re-inserted now to download their times.

### **Option 4. Use O-Lynx Sync to setup the courses from other software.**

If you are just using O-Lynx for providing results and then using O-Lynx Sync to bring in the entry information from other software, see the topic "Using O-Lynx with OE".

## Setting up the entries.

To cater for the many ways events are organised, there are many ways to get entries into O-Lynx. For Adventure race events, entries are likely to come via one of the supported file formats from an external web entry system. One of the easiest ways is using O-Lynx events ability to directly import Excel formatted files. See the topic .. Importing Entry Information for more details.

For on-the-day entries at local events, O-Lynx Touch is recommended as it means competitors can easily and reliably enter themselves without needing someone waiting around the registration area. O-Lynx Touch also has features such as chip-in-use checking and automatic chip renumbering when chips are being reused throughout the day.

To enter directly via the entry wizard use the "New Entry" or "Edit Entry" buttons on the Entry tab.

The top 4 fields are required….

Chip Number – the Sportident or barcode number. If this number will be assigned later, use the race or bib number when setting the entry up.

First / Last Name of the entry – if it is a team, fill out the last name with the team name.

Course - select which course the competitor is running.

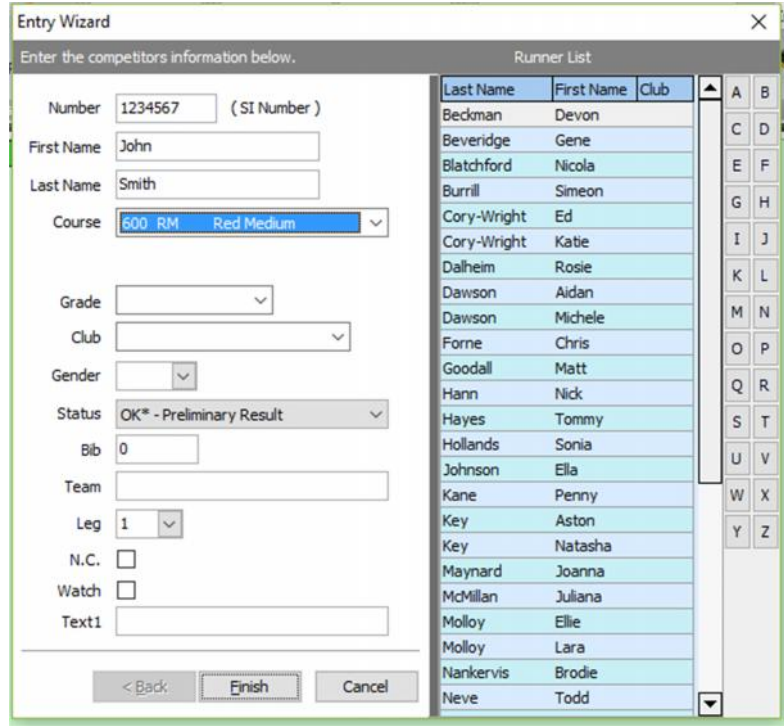

If you have a runners database setup, you can choose one of the runners from the list on the right hand side by double clicking their name.

## Downloading chip information.

If you are using O-Lynx Event to control all the functions of the event, once the runner returns from their course, insert the chip into the download station.

The download tab doesn't have to be selected when the chip is inserted as the chips will still download in the background. On the right of the download tab you will see the last chips information. On the left, the download history is shown as a one line summary for each chip.

If printing a results sheets is enabled , one will be sent to the Downloads Printer when the download completes. To re-print a sheet , click on one of the competitors in the Download History list and then press the "Reprint Download" button. Result sheets can also be reprinted from the Entries tab by selecting a competitor and pressing the Indiv. Print button on the toolbar. Double clicking on a competitor in the Download History list will allow you to view the punches of

any recent competitor. This is makes dealing with queries very easy.

While some of the format of the result sheets cannot be changed, what is above ( the Header ) and below ( the Footer ) can be altered to suit your club or event. See the "Printing Templates" section in O-Lynx Settings, Download for further information on changing the look of the information printed.

#### **Results**

To be done …

## Importing entry information

When setting up an event where people have pre-registered for the event, the entry information may come from a number of different systems such as spreadsheets, databases, web entry systems and other software programs. O-Lynx 'Sync' supports real time importing from specific software, but entry information can also be pre-loaded into O-Lynx Event using the following file formats. On the Entries tab, use the drop-down box to select the format, then press the "Import Entries" button.

### **Excel XLSX.**

Probably the easiest format to work with as you are dealing with data in columns.

This option will import a Microsoft Excel spreadsheet that has an entry per line and is set up with the following columns.

Bib, Chip Number, Last Name, First Name, Course Code, Grade, Gender, Club, Team, Leg, Text1 This import option will skip the first row of the spreadsheet as it is presumed this first row is used for column headings.

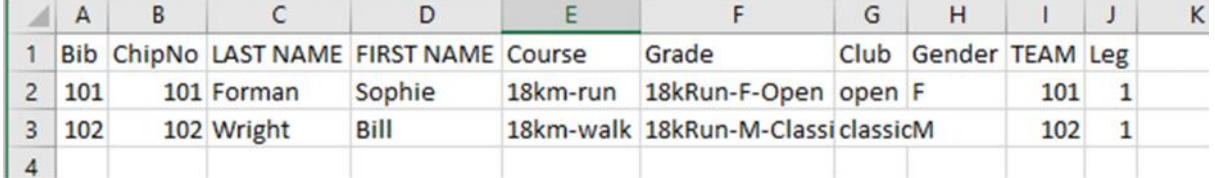

If you are not using all the columns, keep the spreadsheet laid out as above, but simply leave the unused columns blank.

#### **CSV Text.**

This imports a text file that has an entry per line, with each item of information separated by a special character called a 'delimter'. This character can be setup in O-Lynx Settings, General page, File Delimiter.

Each line will be laid out as ...

Bib, Chip Number, Last Name, First Name, Course Code, Grade, Gender, Club, Team, Leg, Text1 The first line of the file is not read, as it is presumed this line is a heading. If you are not importing all the items the they can be left blank e.g. these are all valid lines in the file.

101;123451;Smith;John;18km-run;18kRun-F-Open;open;F;101;1;USA

101;123451;Smith;John;18km-run;;;;;

101;123451;Smith;John;18km-run

101;123451;Smith;John;18km-run;;;F;;

Check your entry list before importing to make sure the special 'delimiter' character is not part of the entry details. E.g. if using a comma as the 'delimiter', then sometimes team names can have a comma within the name. If you find an entry like this, change the comma within the team name to another character, e.g. full stop

The following is an example file using ';' as the delimiter character.

Bib;ChipNo;LastName;FirstName;Course;Grade;Club;Gender;Team;Leg;Text1 101;123451;Forman;Sophie;18km-run;18kRun-F-Open;open;F;101;1 102;123452;Wright;Bill;18km-run;18kRun-M-Classic;classic;M;102;1 103;123453;Kingdom;Mary;18km-run;18kRun-F-Classic;classic;F;103;1

#### **CSV (SIME).**

This follows the format used for entries in the SIME orienteering program. It is a simpler format but also allows the start time to be loaded for the entries. The format imports a text file that has an entry per line, with each item of information separated by a semicolon ; character. The text file is expected to have the file type of '.csv'

Each line will be laid out as ...

Bib; Chip Number; First Name; Last Name; Club; Course; Start Time

All lines of the file are expected to contain entry information ( no heading should be in the file ). Items can be left blank if not being imported e.g. both the following are valid lines for a file. If including a start time it must be of the format hh:mm:ss

101;123451;John;Smith;None;M40;10:00:00 ;123451;John;Smith;;M40;

The following is an example file.

101;123451;Sophie;Forman;HB;W35 102;123452;Bill;Wright;HB;M40 103;123453;Mary;Kingdom;HB;W65 104;123454;Louise;Heriot;HB;W65 105;123455;Sophie;Jackson;WG;W40 106;123456;Janet;Taylor;AK;W40 107;123457;Ian;Gordon;HB;M40 108;123458;Judith;Smith;AK;W35 109;123459;Katrina;Benton;WG;W65

#### **CSV (SiT).**

This follows the format used for entries in the SiTiming program. The format imports a text file that has an entry per line, with each item of information separated by a special character. This character can be setup in O-Lynx Settings, General page, File Delimiter. The first line of the file is not read, as it always contains the heading.

Each line will be laid out as ...

RaceNumber;CardNumbers;MembershipNumbers;Name;Category;Club;Country;CourseClass

O-Lynx imports the information as follows…

RaceNumber : Bib

CardNumbers : SI Number

MembershipNumbers : not used

Name : contains the full name of the entry. Imported as the last name;

Category : Grade

Club : Club

Country : not used

CourseClass : Course

#### **XML 3.0**

This follows the format for entry information as specified by the International Orienteering Federation. Detail of this standard can be found at …

http://orienteering.org/resources/it/data-standard-3-0/

O-Lynx supports the import of the following information.

- Id
- Name
- Chip number
- Course Number and Name
- Club

## Using O-LYNX with OE.

#### **Step 1 : Setup a new event.**

Start **O-Lynx Event**. This program acts as the control centre. As well as holding all the information about the event, all communication with the radio controls is handled by **O-Lynx Event**. For this reason it needs to kept open for the duration of the event.

"**Event**" is split up into a series of pages that are accessed by the tabs along the top of the screen. Go to the "Events" tab and push the "New Event" button.

The Event Wizard will pop up. At a minimum, Date, Event Code and Description should be set. The other information is optional.

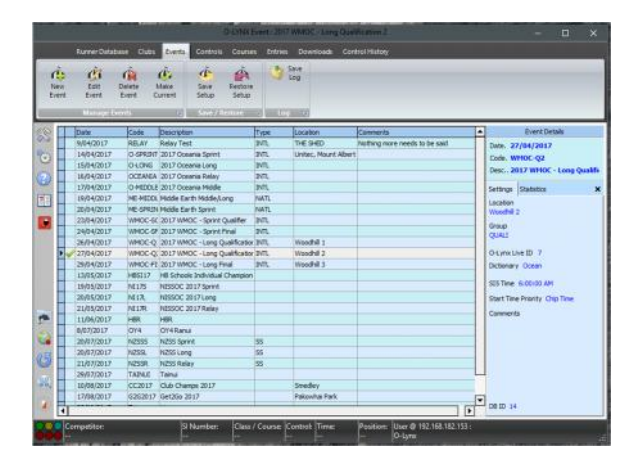

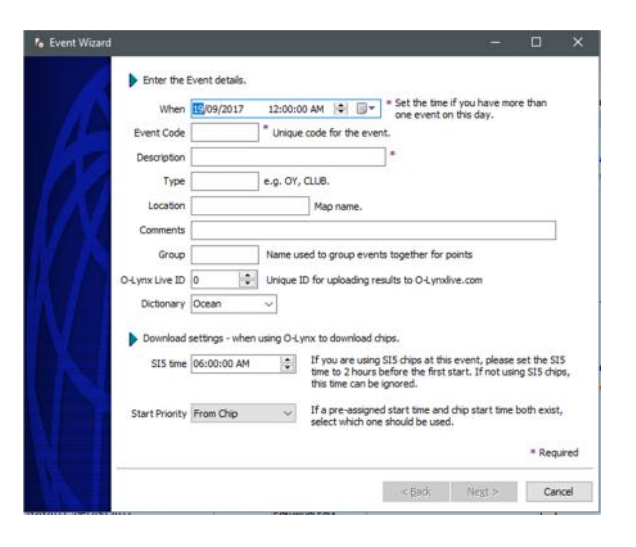

The next page of the wizard sets the start and finish control numbers. Please read the comments about these controls written on this page for a better understanding of why these controls are needed.

Press "Next" to see the final page asking for confirmation of the setup. Also note this page has a tick box to make this new event the current event.

Press Finish to exit the wizard.

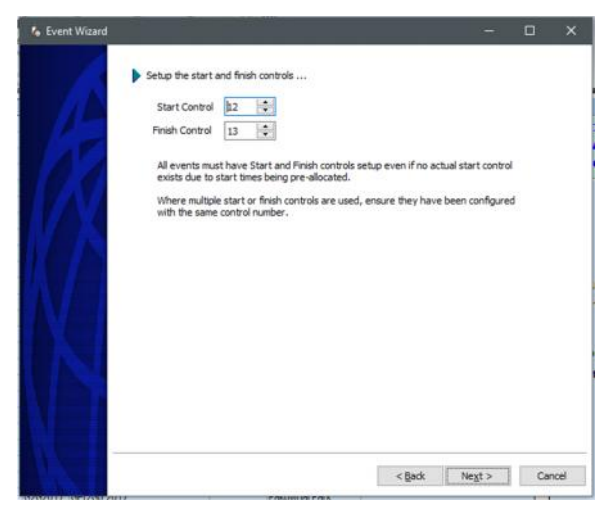

## **Step 2 : Setup O-Lynx Sync.**

O-Lynx Sync can be started from the icon on your desktop.

To use **O-Lynx Sync**, first ensure the correct event is currently selected in **O-Lynx Event**. O-Lynx programs such as **Sync, Results** or **Touch** use the "Current" event found when they are initially started. This means the event you want to be on MUST be chosen as "Current" before these programs are started.

Once Sync appears, press the **Setup** button and a screen as **Section** will appear in which the vertices entions can be set shown will appear in which the various options can be set up.

#### **Event to Import ( OE File Location ).**

Browse using the folder button to the location of the OE **STB1** event folder. For OE2003 this will usually be located in the  $\Box$  Example to  $\Box$  Example to to status e.g. mp, dns, dnf Program Files\SportSoftware folder, while for OE2010 it should be in the C:\SportSoftware\OE2010\EventData folder.

#### **Destination Event ( in O-Lynx )**

This tells you what event will updated in O-Lynx. If it is not correct, exit the program and check the 'Current' event in  $\frac{1}{\text{Import using } ...}$ O-Lynx is the right one, before restarting **Sync**.

#### **Import**

To enable the status, for example - mis-punches, of the competitor to be automatically set when their SI card is downloaded, tick the "Import Competitor Status" box. Most events will also be run with both **Start Times** and **Finish Times** coming from OE so tick both of these. The **Text Field** option can be used to put the information from one of OE's text fields into O-Lynx. E.g. You may be using **Text1** to indicate the competitor is part of the National Team and showing it on the Results displays.

#### **Identify Competitor by…**

Results File ● Direct from OE Database © OE2003 ● OE2010 C 052003 C 052010 O OE2010 Relay Descr O Start No. Select Event 1 : Check Details  $\checkmark$  ok X Cancel

**Event to Import ( OF File Location )** 

**Destination Event (in O-Lynx)** 

 $\Box$  Text Field .... Text1  $\vee$ 

**Identify Competitor by...** 

 $\boxed{\bigcirc}$  Finish Times

C:\SportSoftware\OE2010\EventData\2017SummerSeries#1P

O Club code or ... O Club name (first 10 letters)

 $\Box$ 

O-Lynx must try to match competitors in its database with those in OE. These buttons give you the opportunity to select different ways of making the match. However as we will be syncing directly with OE's database in this example, the option "OE Database Reference" will automatically be selected and is the best way of identification for O-Lynx.

#### **Import using …**

Select the "Direct from OE Database" option and the version of the program you are using. **Select Event**

When using OE Multi-day, up to 6 events can be grouped together in a single OE database. This option allows you to select which event will be synced ( 1 … 6 ). Pressing the test button.. "Check Details" should allow you to confirm the event chosen is the one you want.

Press OK to close the settings window.

#### **Step 3 : Import the courses.**

There are different ways to get the course information into O-Lynx.

Option 1 : Manually set it up – the course wizard in O-Lynx Event can be used to enter the course data.

Option 2 : Import the IOF standard course data XML file and then also Sync Courses with OE ( the best option )

Option 3 : Just use the course data already in OE to fill out the O-Lynx course information.

#### **Using an IOF Course data file to bring in the course information. ( option 2 )**

The IOF course information file is produced by the various course setting software such as Condes, Purple Pen, OCAD etc. Importing this file will load the courses and controls for the event. It also sets up in the distance information for each leg which is useful for run-rate calculations and the bargraph display on the results screen. To import the course information use the "IOF XML" button on the "Courses"

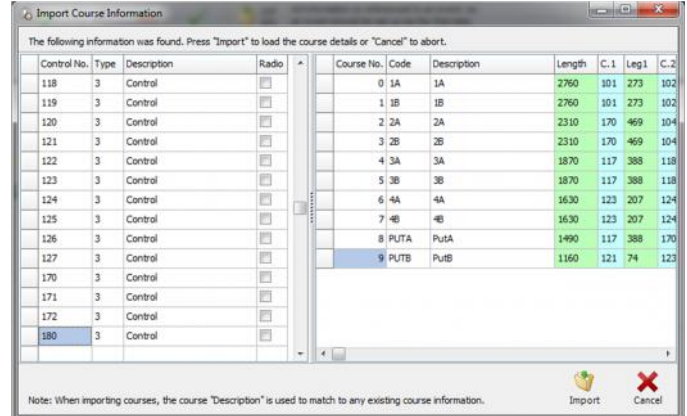

tab of **O-Lynx Event**. Select the file and press "Open". You should then see a window similar to that shown to the right. If everything looks OK, press "Import" and you should see some courses listed on the main screen.

Now also bring the course information from OE into O-Lynx using **O-Lynx Sync**. Push the "Import Courses" button on the **O-Lynx Sync** toolbar. This may add additional courses to O-Lynx as the

course designers file that was imported earlier contained just the base courses. To fully match what has come from the file with what came from OE we must now head back to O-Lynx Event. See "Courses vs Classes" later in this topic for further information. On the "Courses" tab you should see a button called **Match Courses**. Press this and you will see a window similar to that shown here.

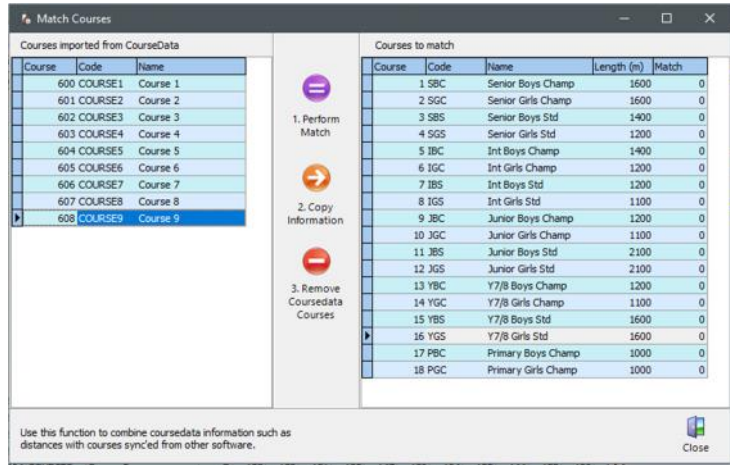

Follow the 3 steps shown in the middle of the screen

- 1. Perform match this will match the file and OE courses based on the controls and so you should see the 'Match' column filled with course numbers.
- 2. Copy Information when the OE courses were imported, they were setup with a default of 100 metres between each control. This step will assign the distance information from the file to the OE courses.
- 3. Remove Coursedata Courses Now the courses from the 'File' are no longer needed and should be removed to avoid confusion. This step will automatically remove those courses.

Close the match window when you have done all 3 steps.

#### **Step 4 : Setup the controls and courses.**

Now go to the Controls tab of **O-Lynx Event**. Note that importing the xml file means all the controls are listed, not just the radio controls. Select the controls which are radios and use the "Edit Control" button ( or double click the control ) to open the "Control Wizard". Tick the "Radio" box as appropriate. As you can see from the example screen shown, the start and finish controls are automatically set to be radio controls. Even if you are not using start controls ( e.g. preset start times ), a start control should always be shown and ticked so the start times can be allocated to the start control.

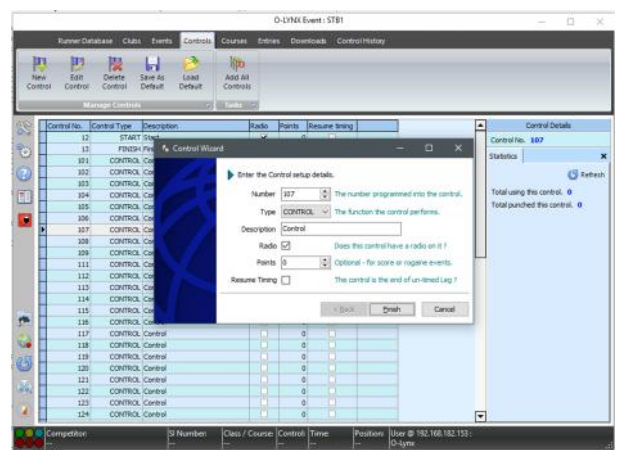

Note that all imported controls are defaulted to have their "Type" set to "Control". If you have pivot controls on your course when using radios, please ensure you set their "Type" to "Pivot" in the

Control Wizard. A "Pivot" is a control that is visited more than once in a course. On the "Courses" tab, all the courses should have the controls allocated to them. If you "Edit Course", you should also see that the leg distances have been set up as well. The controls allocated to the courses can be added, removed or rearranged using the arrow buttons if necessary. Distances can be changed by typing directly into the "Distance" column.

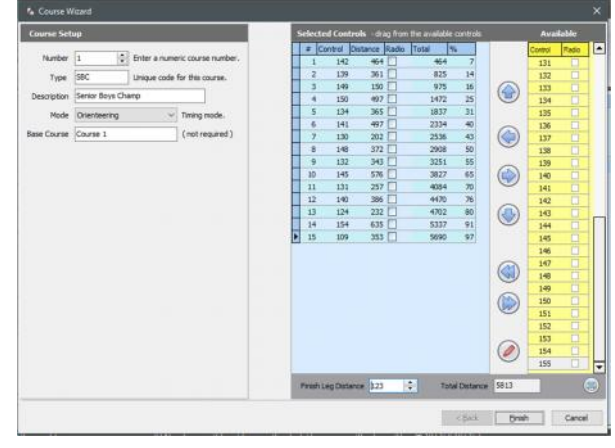

#### **Step 5 : Start Synchronising !**

The event can now start to be synchronised by pushing the "Start" button in **O-Lynx Sync** and confirming that you are updating the right event.

If it is successful, **O-Lynx Event** will now have the entries and course information as setup in OE. If you then change something in OE it should also change in O-Lynx ( taking into account the 30 second refresh time ) .

If you are using pre-allocated start times, it also pays to have a quick check on the entries screen of the competitors start times.

Now you should be able set up the results display(s).

### **Courses versus Classes**

O-Lynx works as if Course = Class. This was initially done to make using O-Lynx as simple as possible to use and should work fine for club type events as each class usually meets this rule. E.g. A Red course = Red Class.

For national, international or other championship events however, multiple classes often run the same course e.g. M40 and M45 may run the same course. If the course XML file is used to set up the courses for an event like this then the true course information will need to be transferred to the to the additional "Class courses". This was why the "Match Courses" procedure needed to be carried out.

#### **Control Distances**

Control distances as set up in the Course planning software such as OCAD or Condes are the straight line distances between controls. Sometimes planners will manually edit the total course distance to be truer to the distance competitors will actually travel. While this make the splits results printout more informative from OE, in O-Lynx this can lead to the finish leg looking a lot longer than it actually is. There is no quick fix to this, with the options being to just leave it like this ( and most people won't notice ) or manually editing all control legs distances in O-Lynx. ( The individual control distances cannot usually be edited in the course planning software )

# FAQ

#### **Downloads**

Q. When a chip is inserted into the download station a second time, there is no warning about over writing the previous information?

A. In order to minimise the times O-Lynx asks an operator to intervene, the software will recognise if the chip information hasn't changed at all. The chip will re-download and print again automatically. The most likely circumstances for this are …

- Someone re-inserts their chip soon after inserting the first time, such as while waiting for the result sheet to print out.

- They are asked to re-download after the operator has changed something. E.g. a course is changed.

- They want to re-print their docket.